Versión 1.1 MANUAL DE USUARIO: Registro en el Sistema SPL Fecha de Publicación: 19-12-2013

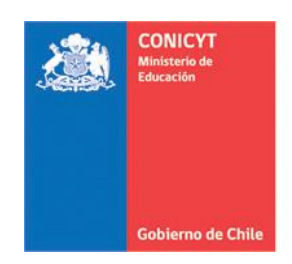

Comisión Nacional de Investigación Científica y Tecnológica - CONICYT

# **MANUAL DE USUARIO SISTEMA DE POSTULACIÓN EN LINEA Registro en el Sistema y Recuperación de Contraseña**

## **[http://spl.conicyt.cl](http://spl.conicyt.cl/)**

**CONICYT PROGRAMA FORMACIÓN DE CAPITAL HUMANO AVANZADO**

## **CONTENIDOS**

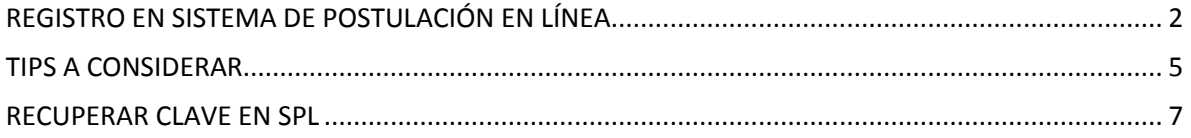

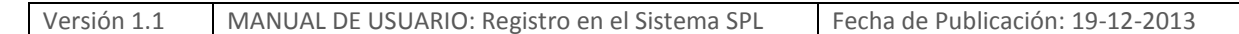

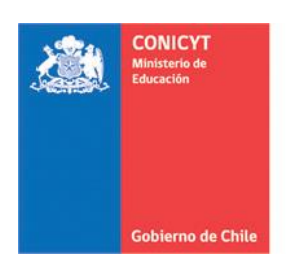

## <span id="page-1-0"></span>**REGISTRO EN SISTEMA DE POSTULACIÓN EN LÍNEA**

1. Ingresar al siti[o http://spl.conicyt.cl/auth/](http://spl.conicyt.cl/auth/) y dirigirse a "**Regístrate Aquí**"

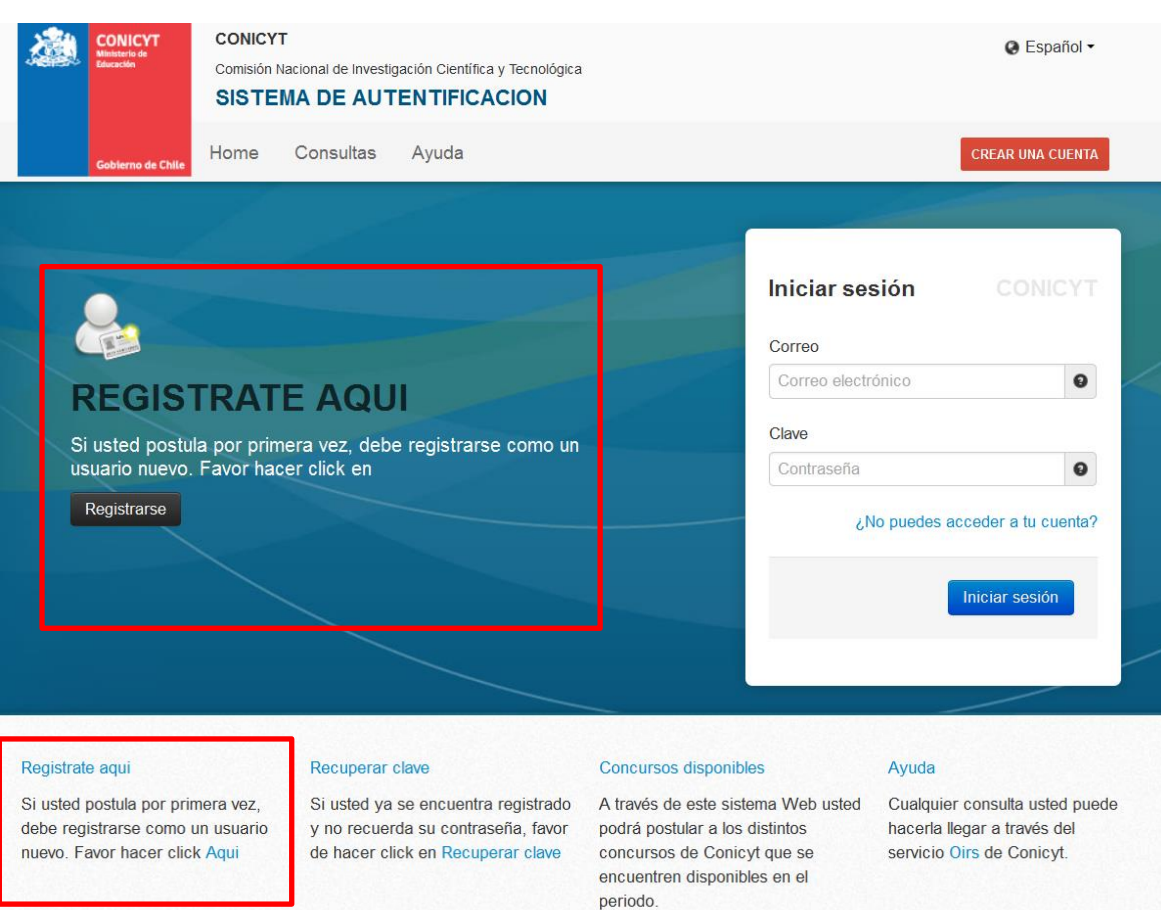

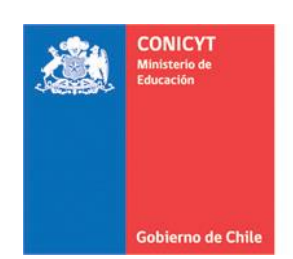

2. Ingrese el correo electrónico que desee registrar como usuario en **SPL** y presione el botón de "**Siguiente Paso**".

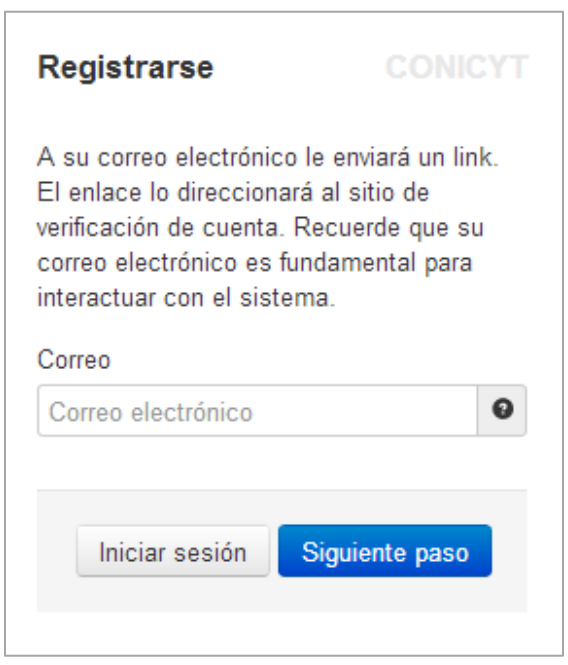

3. Recibirá automáticamente en su correo electrónico un correo de **autentificación@conicyt**, en donde deberá hacer click en la dirección URL para activar su cuenta.

*IMPORTANTE: Considere que según la configuración de su cuenta de correo, el mensaje de Verificación, puede ser almacenado en su bandeja de correo no deseado o Spam. Se sugiere revisar en esta carpeta en caso de no recibir el correo.*

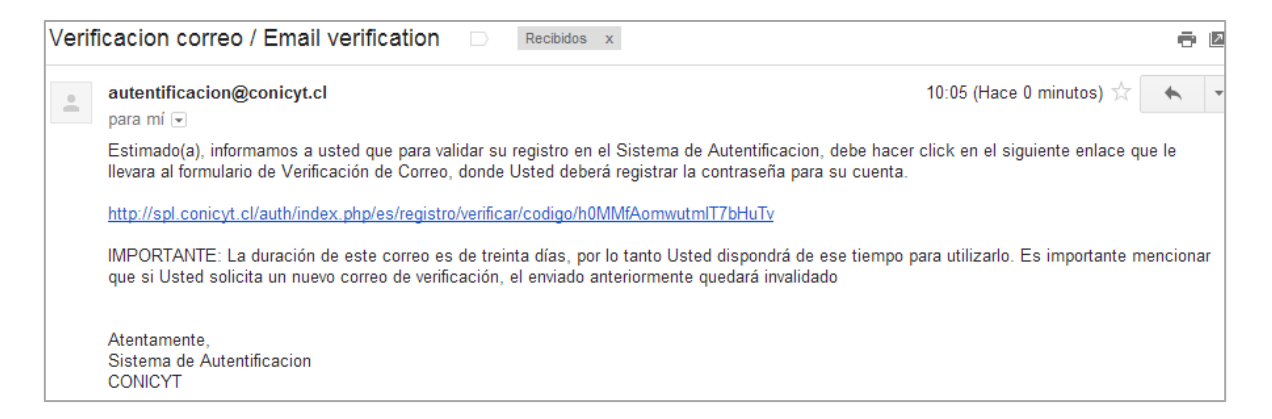

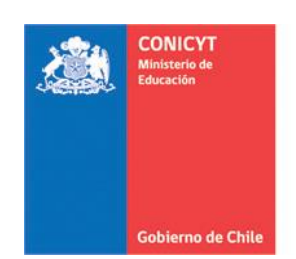

4. Al dirigirse a la dirección URL contenida en el correo electrónico de verificación, deberá ingresar su contraseña para el sistema.

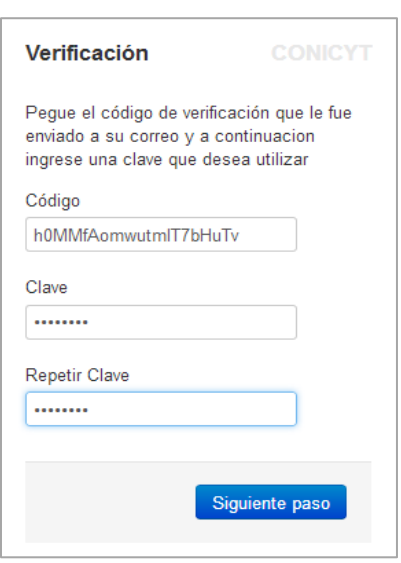

5. Ingrese sus datos personales, una vez terminado presione "Guardar".

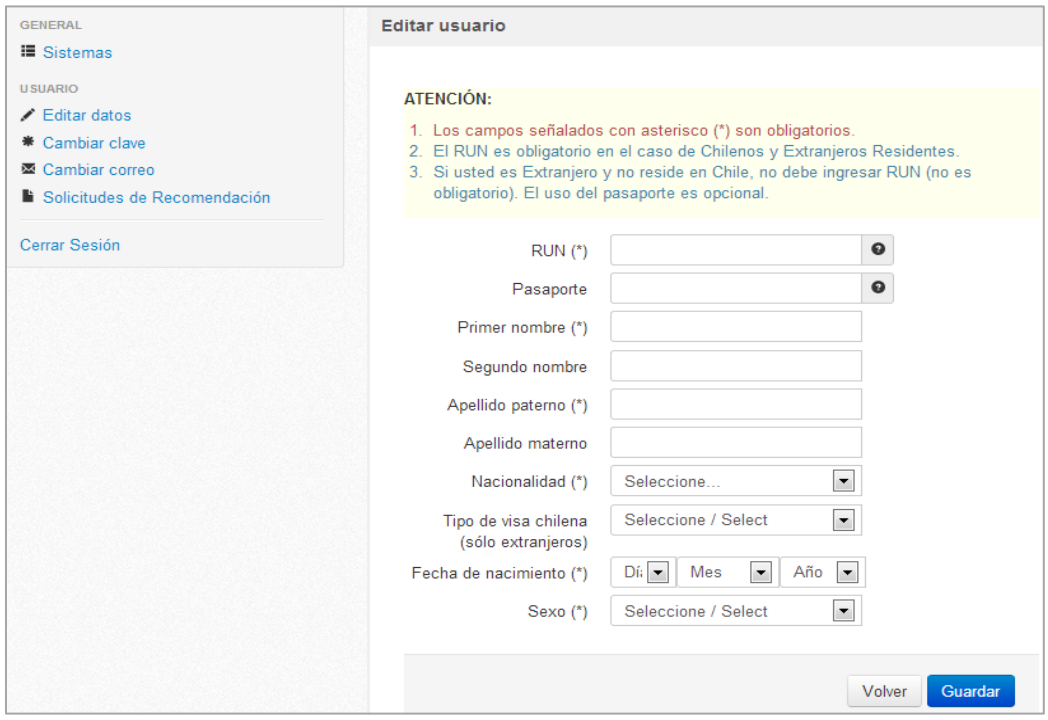

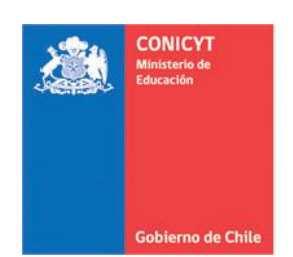

6. Una vez que se guarden los cambios se desplegarán los mensajes que sus datos han sido guardados exitosamente: "Sus datos han sido almacenados correctamente".

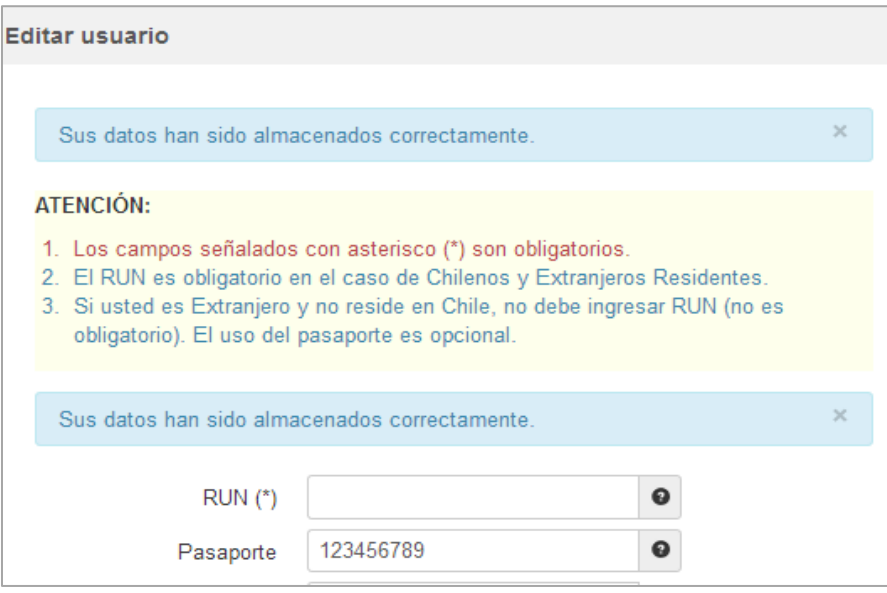

#### <span id="page-4-0"></span>*TIPS A CONSIDERAR*

- 1. Si el correo electrónico utilizado ya se encuentre registrado, el sistema alertará que "Su RUT está asociado a otra cuenta", por lo que no debe crear una cuenta nueva, **usted ya posee una cuenta en nuestro sistema**, basta con recuperar clave al correo que usted ya creó en el sistema.
- 2. En caso que no recuerde su correo de registro con qué correo se encuentra registrado, se recomienda enviar un mensaje a la plataforma OIRS [http://www.conicyt.cl/oirs,](http://www.conicyt.cl/oirs) e indicar la incidencia para que sea atendida oportunamente.
- 3. En caso que ya no posea acceso a la cuenta registrada y requiera que modifiquemos el correo electrónico asociado a su sesión, se recomienda enviar un mensaje a la plataforma OIRS [http://www.conicyt.cl/oirs,](http://www.conicyt.cl/oirs) e indicar la incidencia para que sea atendida oportunamente.
- 4. Si al registrarse, usted no recibe el correo de verificación, revise la bandeja de "**Correo No Deseado**" o "**Spam**" de su cuenta. Algunas casillas de correo al desconocer el remitente y contener una dirección URL desconocida, por motivos de seguridad y configuración lo derivan a los filtros anteriormente mencionados.

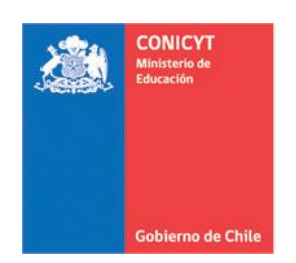

5. El campo **RUN para registro en el sistema de postulación es obligatorio solamente para chilenos y extranjeros residentes**. En caso que usted declare una nacionalidad distinta a la chilena, el campo de RUN no es obligatorio. El RUN como dato, se validará según cada convocatoria y sus respectivos requisitos.

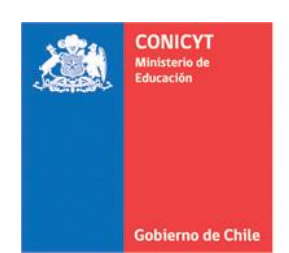

#### <span id="page-6-0"></span>**RECUPERAR CLAVE EN SPL**

- 1. Ingresar [a http://spl.conicyt.cl/auth/,](http://spl.conicyt.cl/auth/) y seleccionar "**Recuperar Clave**".
- 2. Ingresar la dirección de correo electrónico que se encuentra registrada en SPL y presione el botón "**Siguiente Paso**".

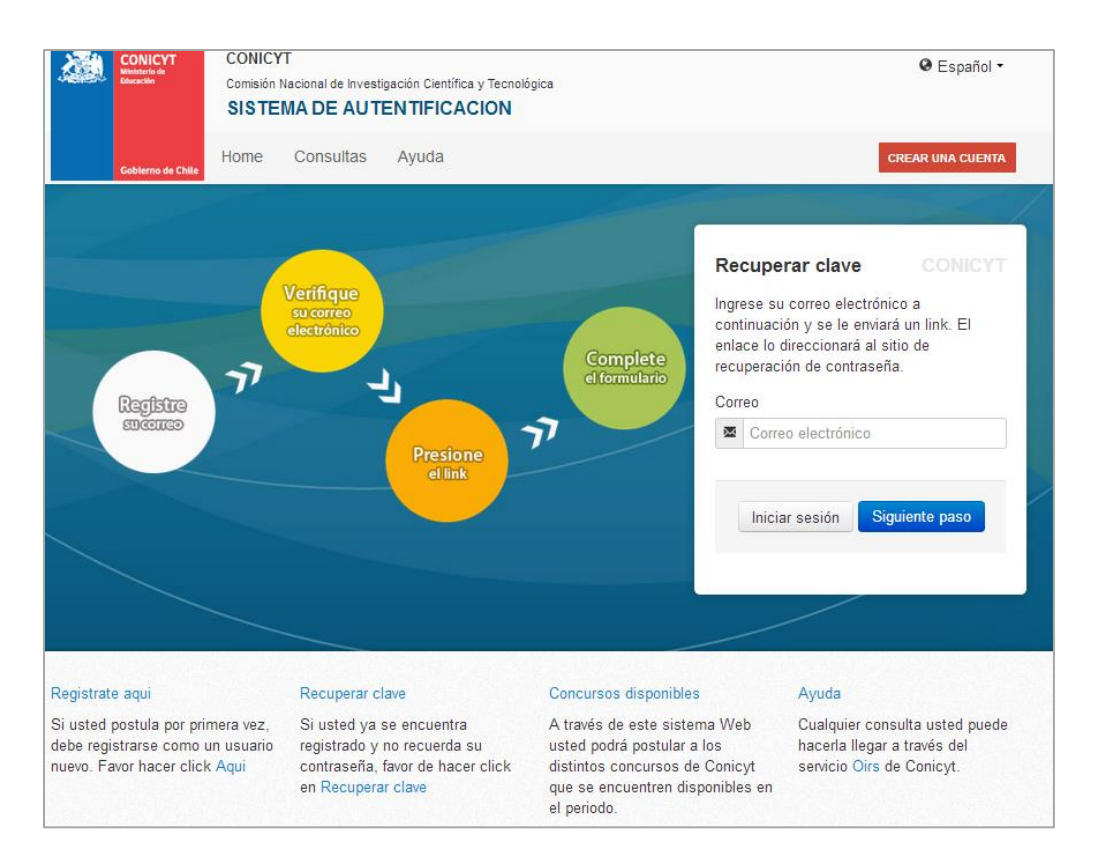

#### 3. Recibirá un correo electrónico con una dirección URL en la cual debe ingresar.

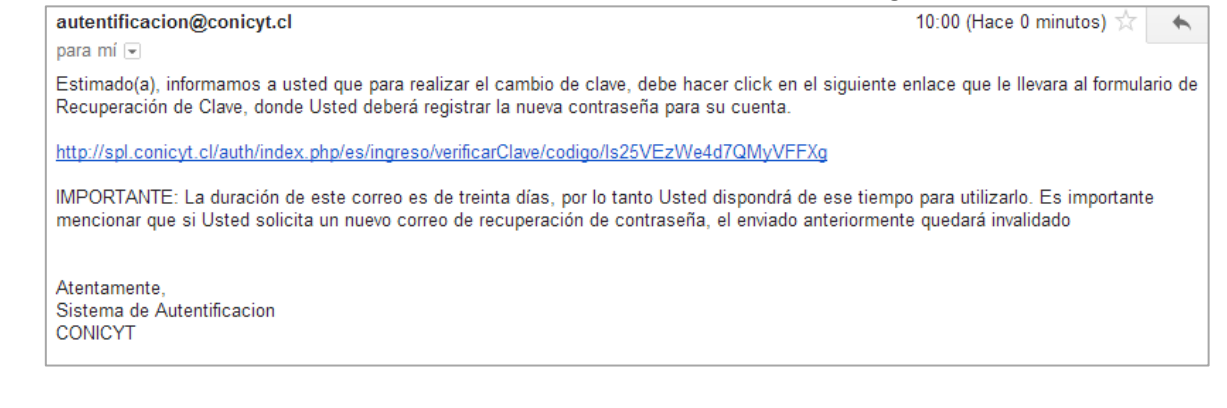

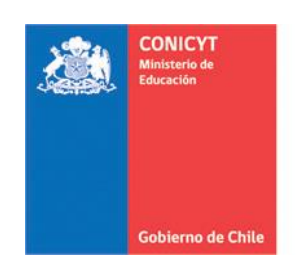

4. Al ingresar a la dirección URL, usted debe crear y confirmar la nueva contraseña. Para continuar debe presionar el botón "**Siguiente Paso**".

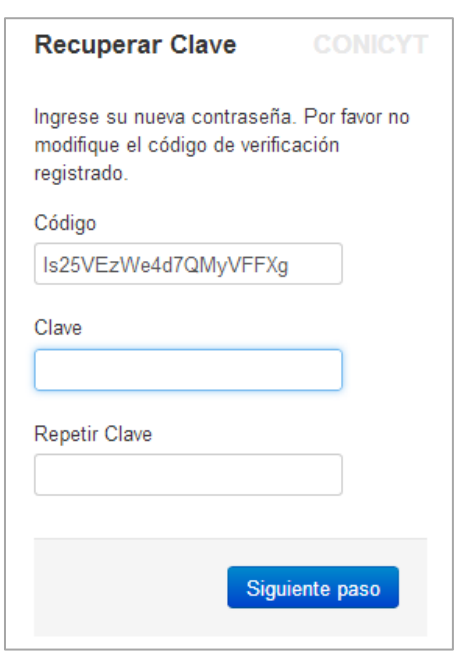

5. Al estar correctamente ingresada la nueva contraseña, el sistema lo validará con el mensaje: "**La Clave ha sido cambiada**".

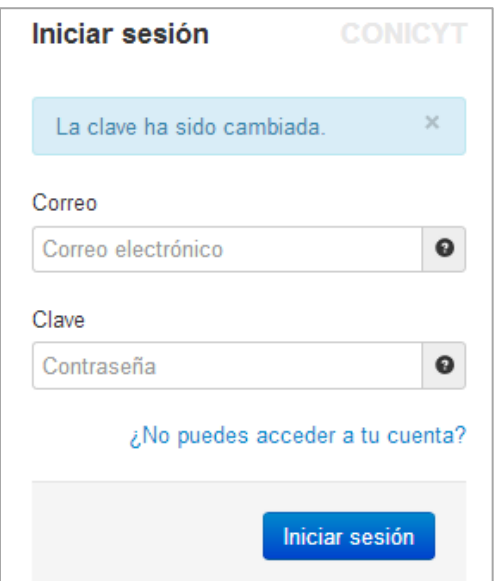